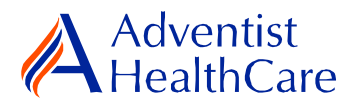

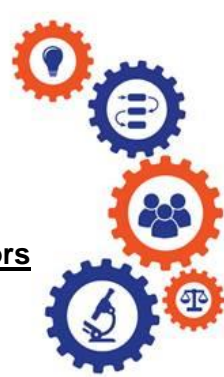

# **Reportable Event Resource Guide for Research Personnel and Principal Investigators**

**Purpose:** To provide guidance from data entry to IRB submission and determination letter dissemination.

## **Audience:** Research Personnel and Principal Investigators

**Summary:** This resource guide will focus on the reportable event reporting form from data entry to IRB submission and determination letter dissemination. The information provided in this resource guide contains helpful information for both research personnel and principal investigators. Please consult the Table of Contents below to find the information you need.

### **Table of Contents:**

- **[Dashboard Information](#page-0-0)**
- **[Study Profile Information](#page-2-0)**
- **[Start a Reportable Event Form](#page-3-0)**
- **[Reportable Event Form Data Entry](#page-3-1)**
- **[PI Sign-Off and Admin Pre-Review](#page-4-0)**
- **[IRB Review](#page-7-0)**
	- o **[Expedited Review](#page-7-1)**
	- o **[Referral to Full-Board](#page-8-0)**
	- o **[Full-Board](#page-8-1)**
- **[Principal Investigator Guidance](#page-9-0)**
- <span id="page-0-0"></span>• **[Terminology for IRBManager](#page-10-0)**

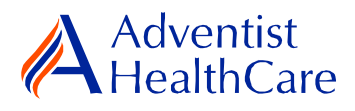

### **Dashboard Information:**

- 1. When you log into IRBManager, your dashboard will appear. The information on your dashboard can be subdivided into four categories:
	- a) Actions Sidebar: Here, you can start x-forms<sup>1</sup> or go to your recently reviewed items. You can also see the progress status of all your x-forms.
	- b) My Projects Boxes: Under 'My Projects,' you will see more information on your projects<sup>2</sup>, x-forms, and study events<sup>3</sup>.
	- c) Notices Box: Important IRB information can be found here.
	- d) My Projects Table: The table is a listing of all your active research studies. By clicking on the blue study link, you will be directed to the study profile.

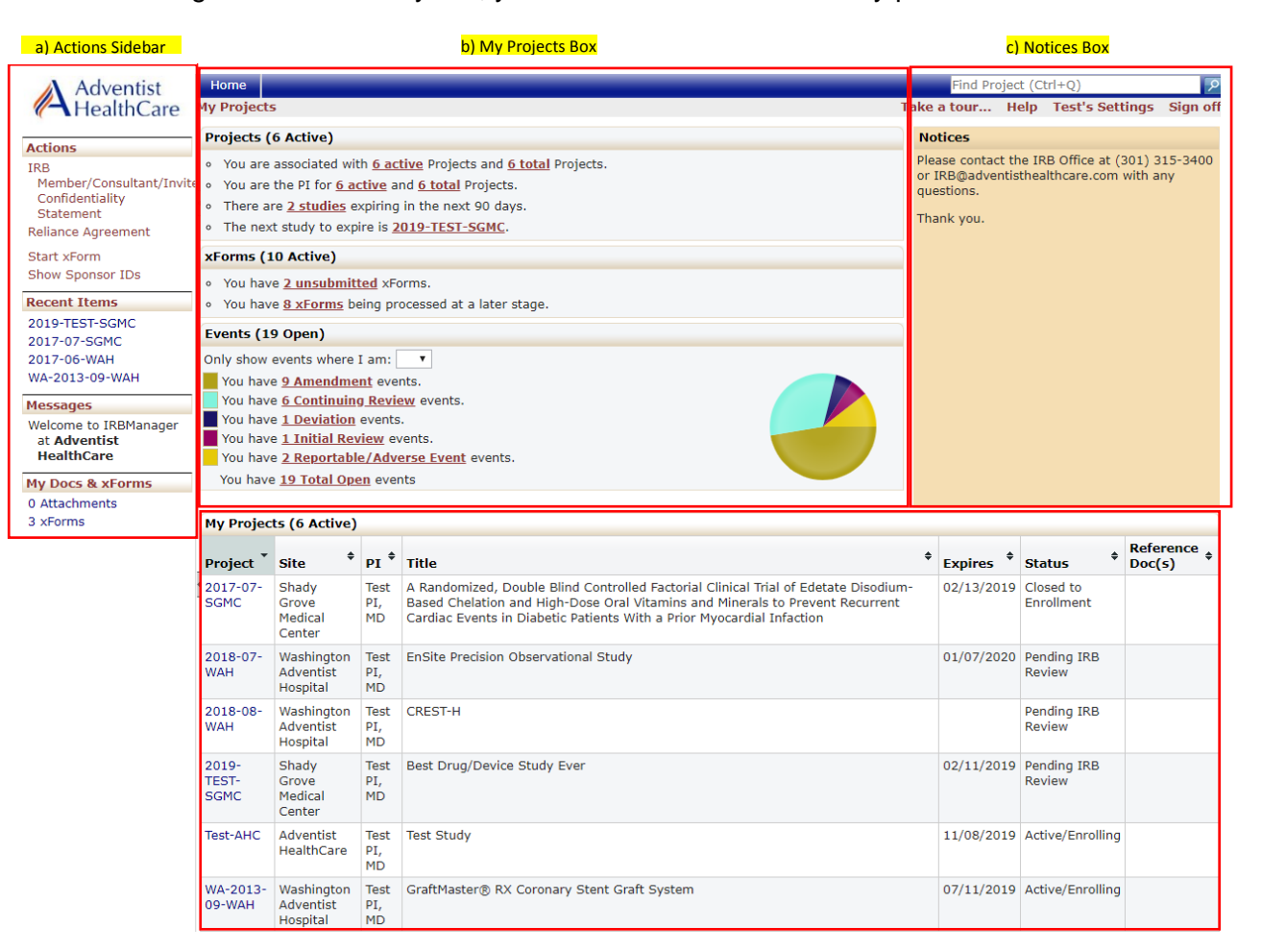

d) My Projects Table

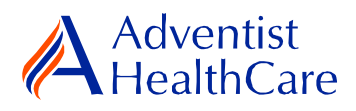

# **Study Profile Information:**

<span id="page-2-0"></span>2. Once you are on the study profile, you may begin submitting x-Forms. To submit a xform, go to the actions side bar and click 'Start xForm.' Afterwards, a list of available xforms will populate. Choose the reportable event application.

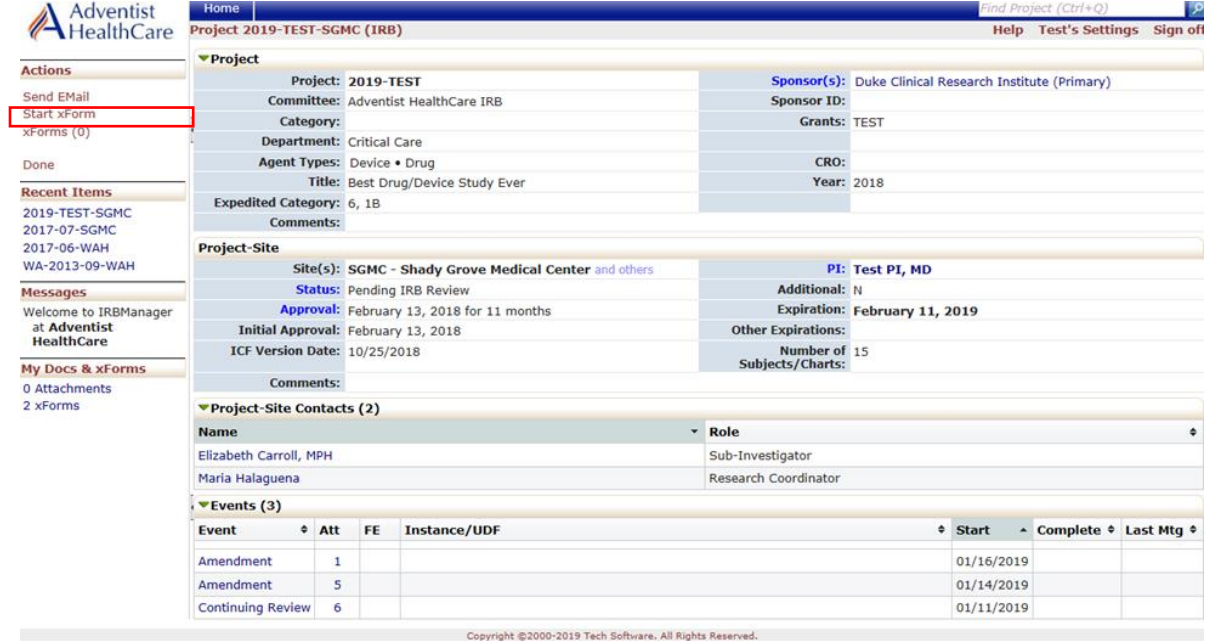

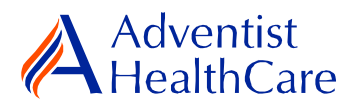

## **Start a Reportable Event Form:**

<span id="page-3-0"></span>3. Once you select the reportable event application, the Study Header page will populate. The Study Header page contains information on the IRB study number, protocol site<sup>4</sup>, study expiration date, principal investigator, and agent type<sup>5</sup>. The creating user<sup>6</sup> will be the person who started the x-form.

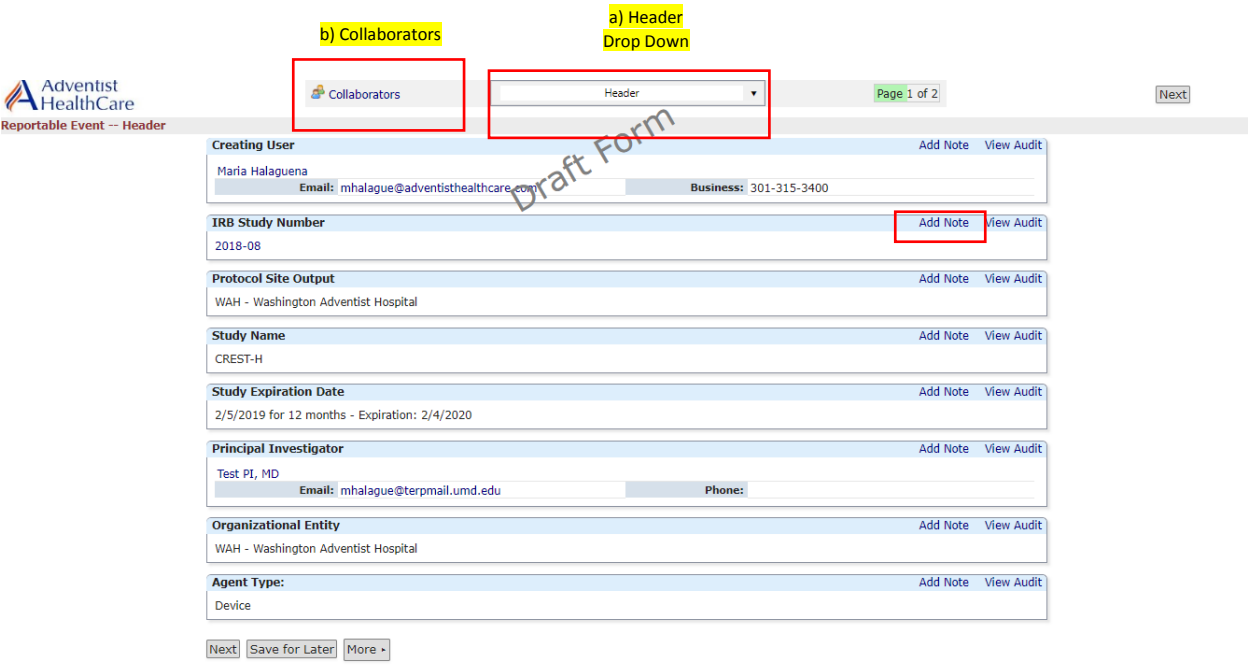

- a) The header drop down allows you to skip from one page to the next.
- b) The collaborators icon allows you to add others to view, edit, manage, and/or submit the form.
- c) You may also add notes to communicate with other collaborators or create notes for yourself.
- d) Click 'Next' to move to the next page of the form. If you wish to save and return to the form later, click 'Save for Later.'

## **Reportable Event Form Data Entry:**

<span id="page-3-1"></span>4. The next page will take you to the Reportable Event Information page in which you will provide more information on the type of report, pertinent reporting dates, description of the event, and possible changes to the study.

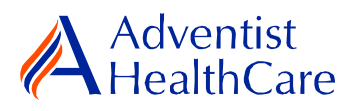

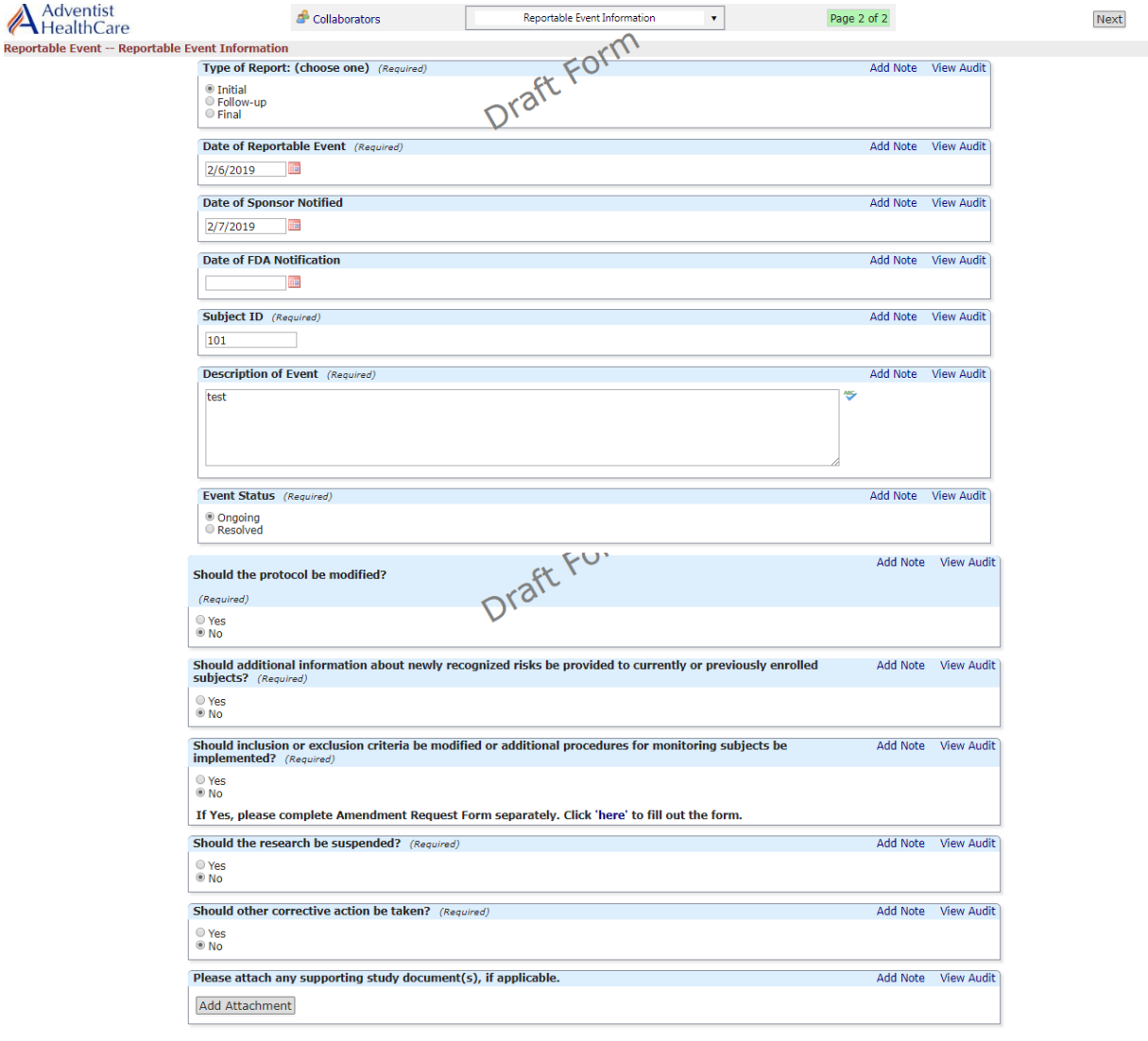

Previous Next Save for Later More -

**Please note:** Questions on the x-forms are specifically conditioned based on your responses. In other words, certain questions will appear based on your answer(s) to a previous question(s). Furthermore, questions marked as required cannot be left unanswered. You will not be allowed to submit the form until you answer the required questions.

### **PI Sign-Off and Admin Pre-Review:**

- <span id="page-4-0"></span>5. After you have entered all the required information, you may now submit the form or save for later. Once the form is submitted, it will go directly to the PI for sign-off.
- 6. The PI will receive the following email, as shown below, which will include the link to the reportable event form.

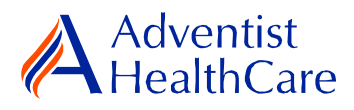

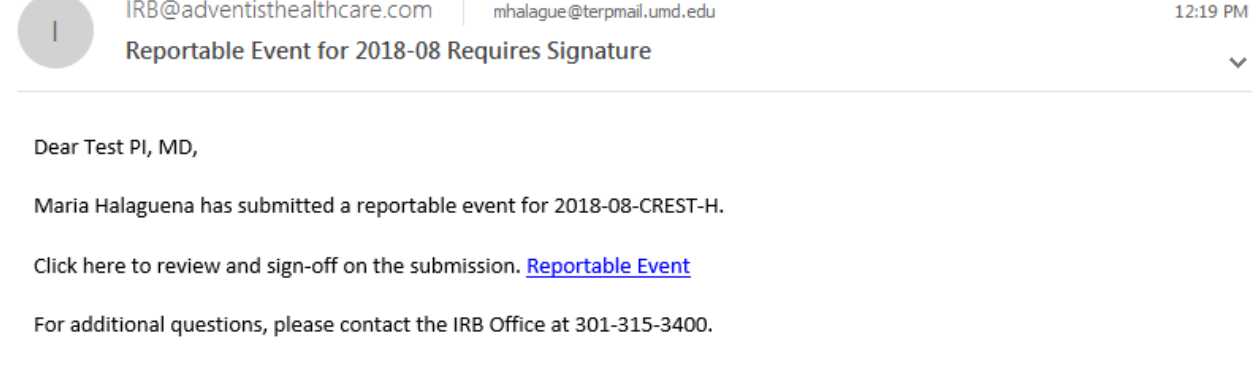

7. If the PI has suggested comments/modifications to the reportable event form prior to IRB submission, you will receive the following email, as shown below. The reportable event form will go back to data entry and you may edit the form accordingly.

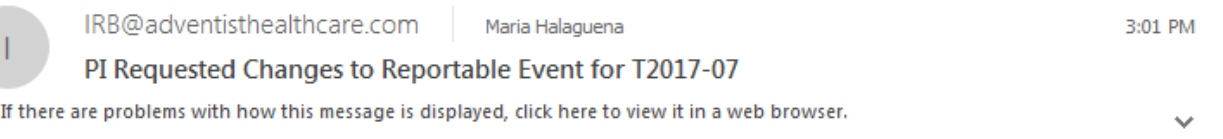

CAUTION: This email originated from outside of the organization. Do not click links or open attachments unless you recognize the sender and know the content is safe.

Dear Maria Halaguena,

Test PI, MD has reviewed the reportable event for T2017-07-A Randomized, Double Blind Controlled Factorial Clinical Trial of Edetate Disodium-Based Chelation and High-Dose Oral Vitamins and Minerals to Prevent Recurrent Cardiac Events in Diabetic Patients With a Prior Myocardial Infaction and is requesting changes before it can be submitted to the IRB.

PI Requested Changes:

test

A

Click here to access the form and make the changes. Reportable Event

For additional questions, please contact the IRB Office at 301-315-3400.

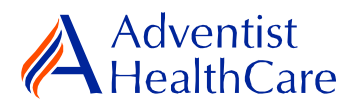

8. After you have finished making the revisions, the form will go back to the PI for sign off.

**Please note:** Every time a change is made to the study documents, the PI must sign off afterwards.

9. The IRB Office will review the reportable event form and if there are any changes requested, you will receive the following email.

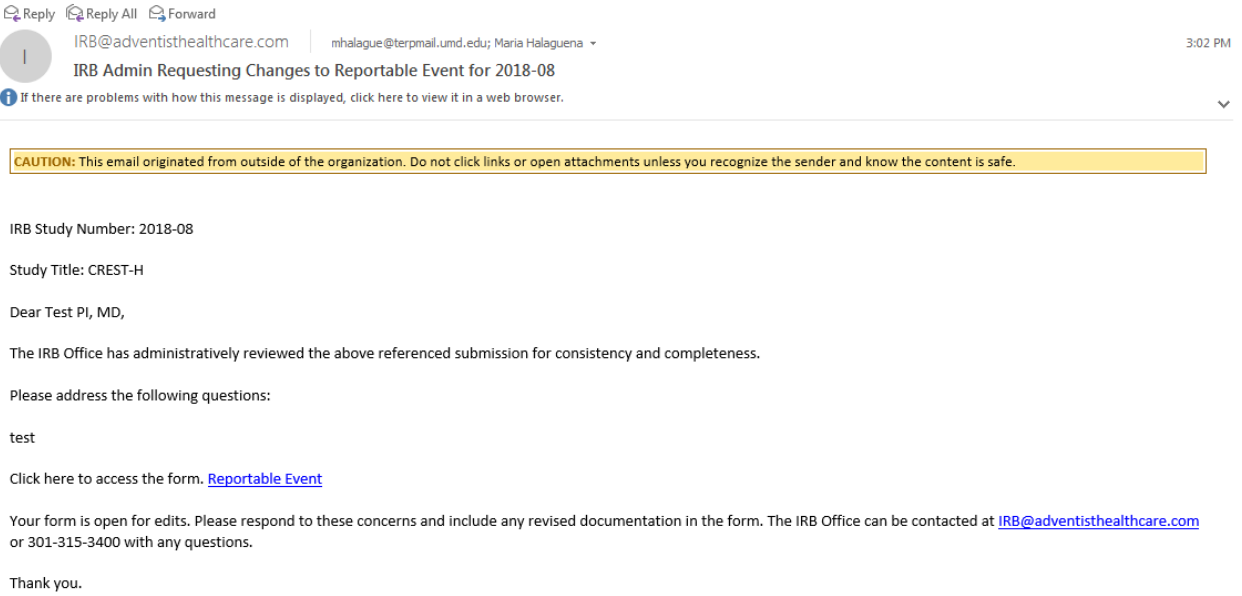

10. To make the changes requested by the IRB Office, click on the blue form link and you will be directed to the x-form. The IRB Office will utilize the notes feature to communicate the required changes to the research study teams, which will make it easier to identify the required changes on the x-form. You may also use the notes feature to communicate with your collaborators by keeping them internal.

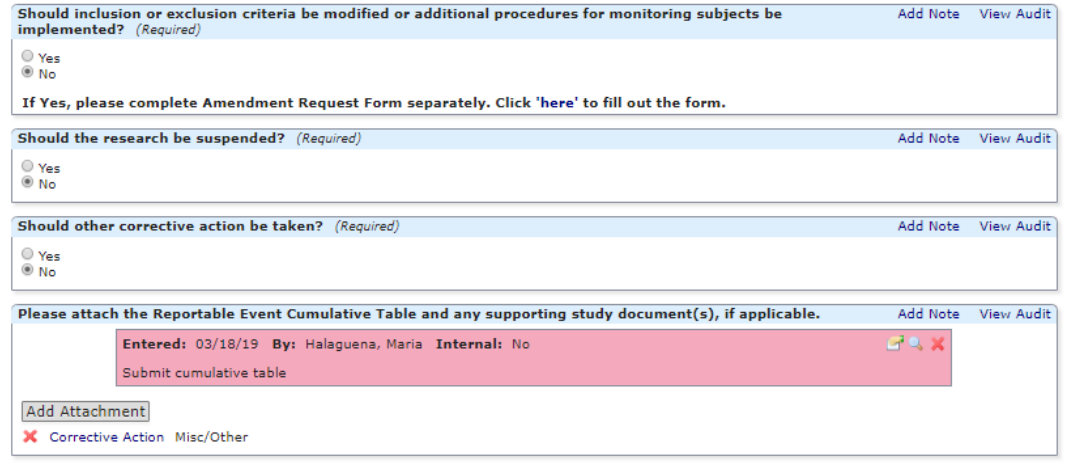

Previous Next Save for Later More

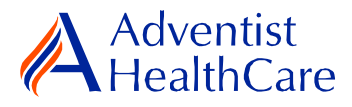

**Please note:** You cannot submit the form until the changes requested by the IRB Office have been made.

- 11. After you have made the changes requested by the IRB Office, the form will go to the PI for sign off.
- 12. If no additional changes are requested by the PI and IRB Office, the reportable event form is ready to be reviewed by the IRB.

### **IRB Review:**

### <span id="page-7-1"></span><span id="page-7-0"></span>**Expedited Review**

13. The type of review is contingent upon the nature of the event's severity and whether the risk-benefit ratio remains appropriate. If the reportable event is reviewed via expedited review, the study team should receive an outcome letter within 4-5 business days. The acknowledgment letter will be sent to the PI and creating user via email, as shown below.

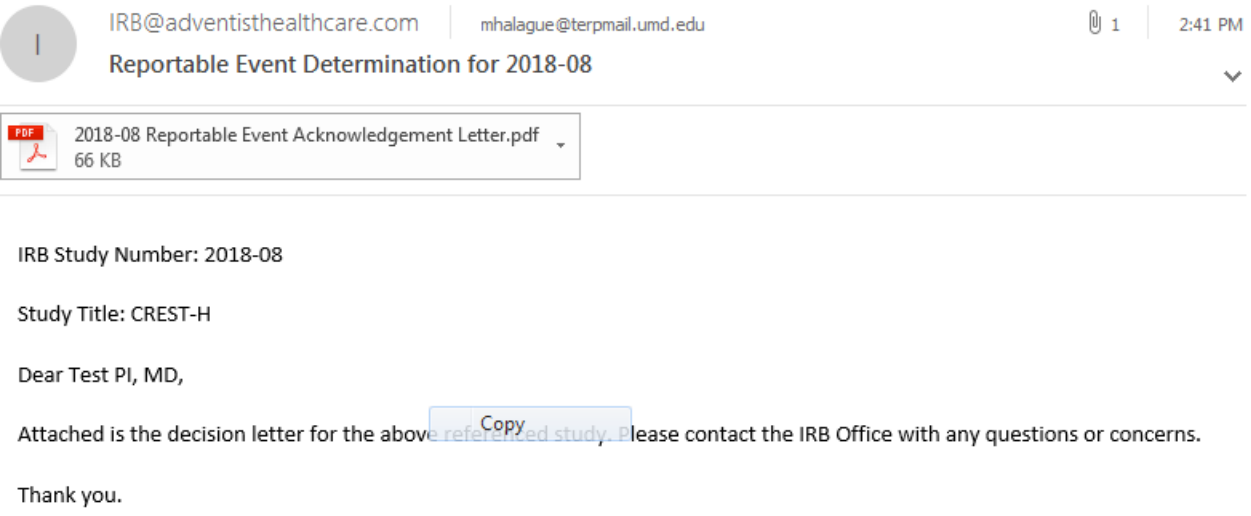

14. If modifications or revisions are needed to the reportable event submission, you will receive an email, as shown below, prompting you to revise your application. To make the changes, click on the blue form link. After you have made your revisions, the form will go to the PI for sign-off.

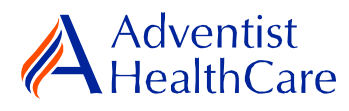

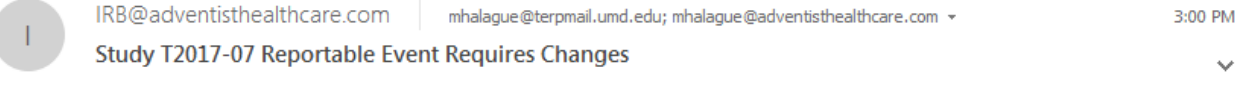

IRB Study Number: T2017-07\$

Study Title: A Randomized, Double Blind Controlled Factorial Clinical Trial of Edetate Disodium-Based Chelation and High-Dose Oral Vitamins and Minerals to Prevent Recurrent Cardiac Events in Diabetic Patients With a Prior Myocardial Infaction

Dear Test PI, MD,

The IRB has reviewed the reportable event documents for the above referenced study via expedited review and determined that modifications are needed. Please click the form link to access the form and make changes. Reportable Event

Thank you.

### <span id="page-8-0"></span>**Referral to Full-Board**

15. If the reportable event is referred for full-board review, you will receive the email, as shown below, informing you of the referral.

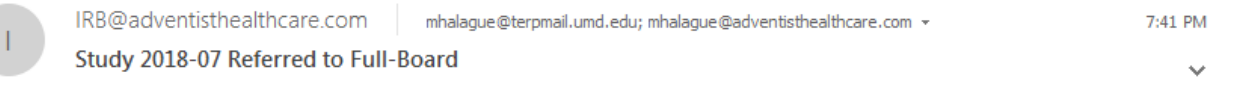

IRB Study Number: 2018-07

Study Name: EnSite Precision Observational Study

Dear Test PI, MD,

2018-07-EnSite Precision Observational Study was referred for full-board review. Please contact the IRB Office at IRB@adventisthealthcare.com or 301-315-3400 with any questions.

Thank you.

### <span id="page-8-1"></span>**Full-Board**

- 16. After the convened IRB meeting, the PI and creating user will receive an email containing the acknowledgement letter within two days of the IRB meeting.
- 17. If the IRB has determined that modifications are needed to the study, the IRB Office will send an email to the PI and creating user of the changes requested. The determination letter will be available in both a pdf and word copy for your convenience. The form will then go back to data entry and PI sign off.

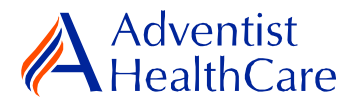

18. To view the acknowledgement letter within IRBManager, go to the study profile and click on the 'reportable event'. On the 'actions side bar', go to 'attachments' and then 'generated docs'.

### <span id="page-9-0"></span>**Principal Investigator Guidance**

1. You will receive an email from [IRB@adventisthealthcare.com](mailto:IRB@adventisthealthcare.com) informing you an xform has been completed by a research staff member. The email will include information on a link to the reportable event form.

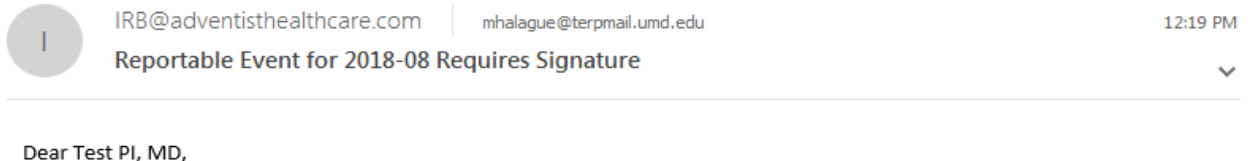

Maria Halaguena has submitted a reportable event for 2018-08-CREST-H.

Click here to review and sign-off on the submission. Reportable Event

For additional questions, please contact the IRB Office at 301-315-3400.

- 2. The blue form link will take you directly to the x-form for your signature. You can see the reportable event information entered by the creating user.
- 3. If you agree with the changes put forth in the submission, you will electronically signoff on the document by inputting your IRBManager password.

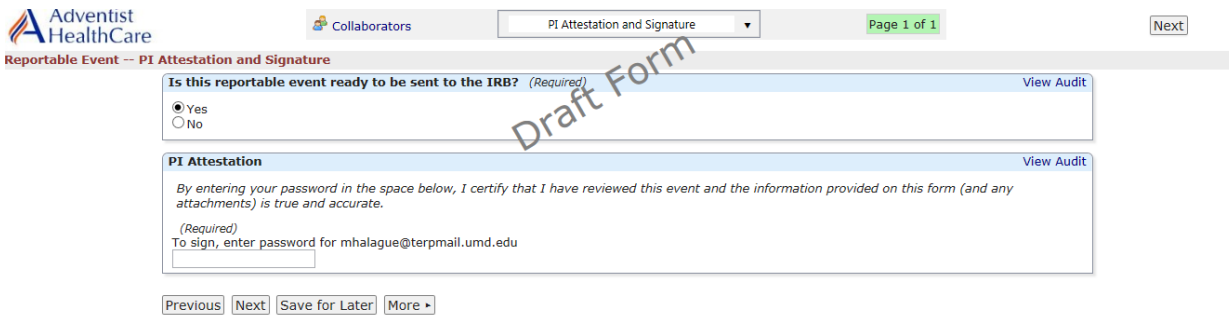

4. If you would like to request changes to the submission, you can indicate the changes you are requesting in the text box. These comments will go directly to the creating user.

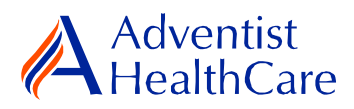

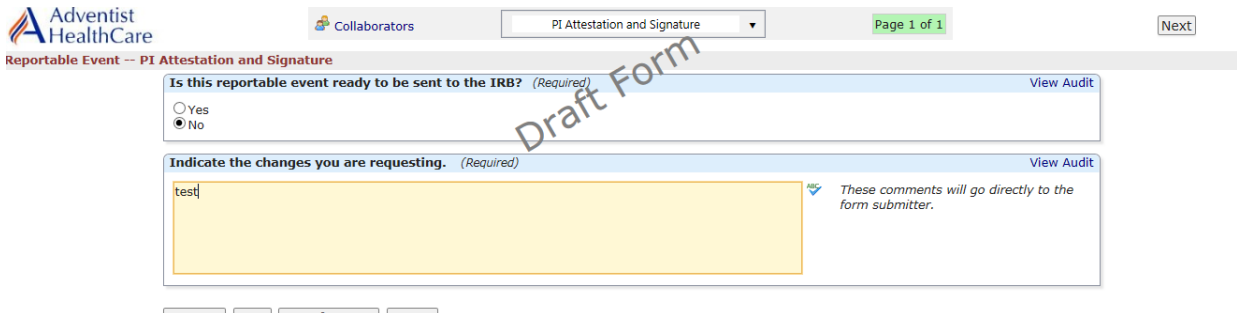

- Previous Next Save for Later More -
- <span id="page-10-0"></span>5. Please be aware that your signature is required every time a change is made to the study documents. Any changes made to the study documents will be highlighted in yellow.

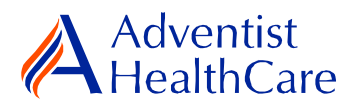

## **Terminology for IRBManager:**

- <sup>1</sup>X-forms: online version of the currently existing submission documents with slight modifications.
- <sup>2</sup>Projects: research studies
- <sup>3</sup>Study Events/Events: actions or reviews for research studies. Examples include amendments, continuing reviews, and reportable events.
- <sup>4</sup>Protocol site output: where the study will primarily take place. There may be more than one site listed.
- <sup>5</sup>Agent type: description of the nature of the study or the investigational aspect of the study (e.g., observational, specimen review, drug, device, etc.)
- <sup>6</sup>Creating user: the study staff member who started the x-form data entry.